## MANUAL DE USUARIO

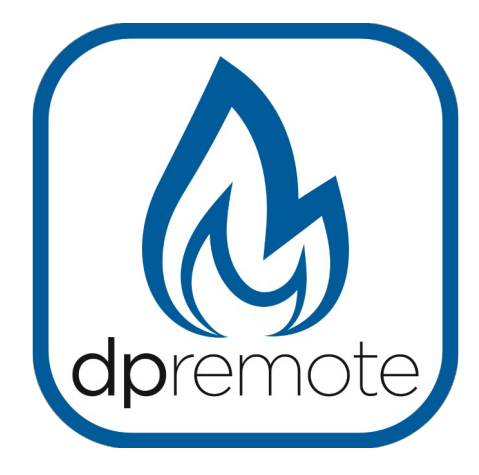

# EVO Remote **M1**

MAN\_000008\_SPA (M1) ED: 1.7 - Enero 2022

## 1 Índice

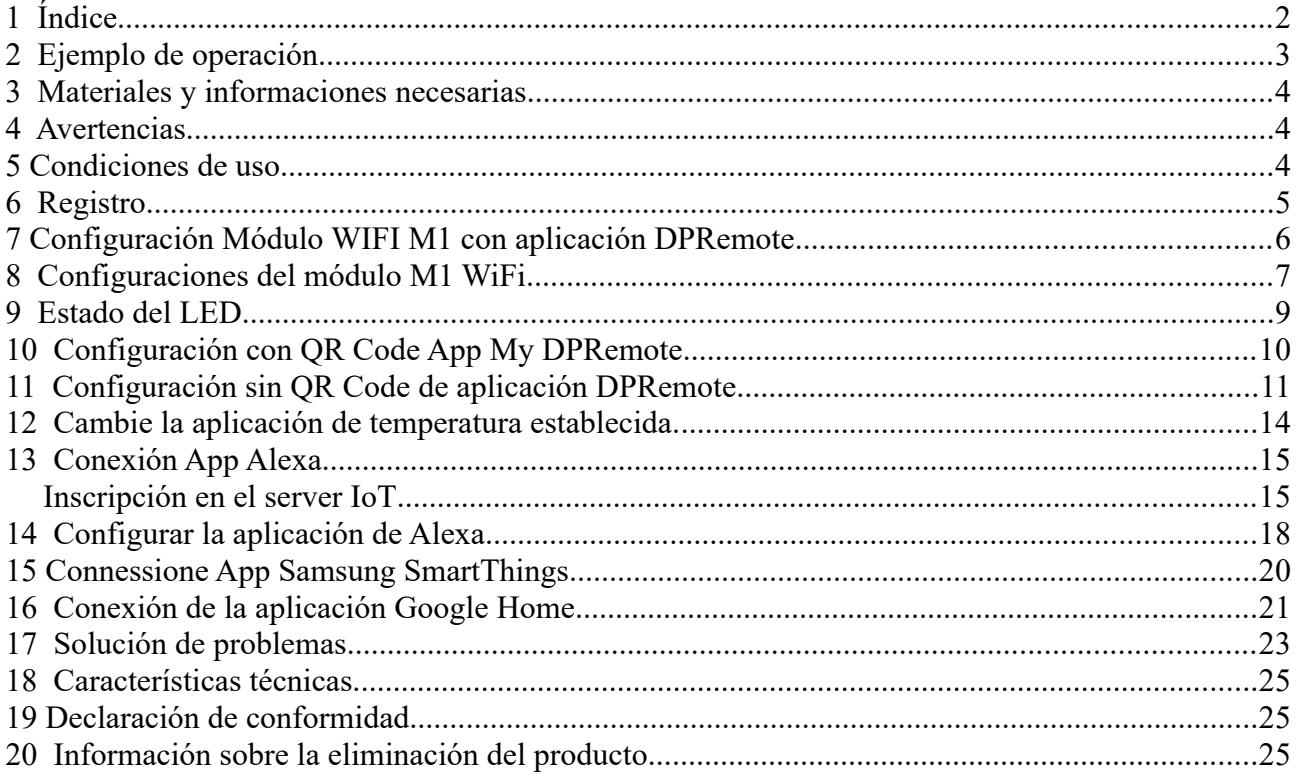

### **2 Ejemplo de operación**

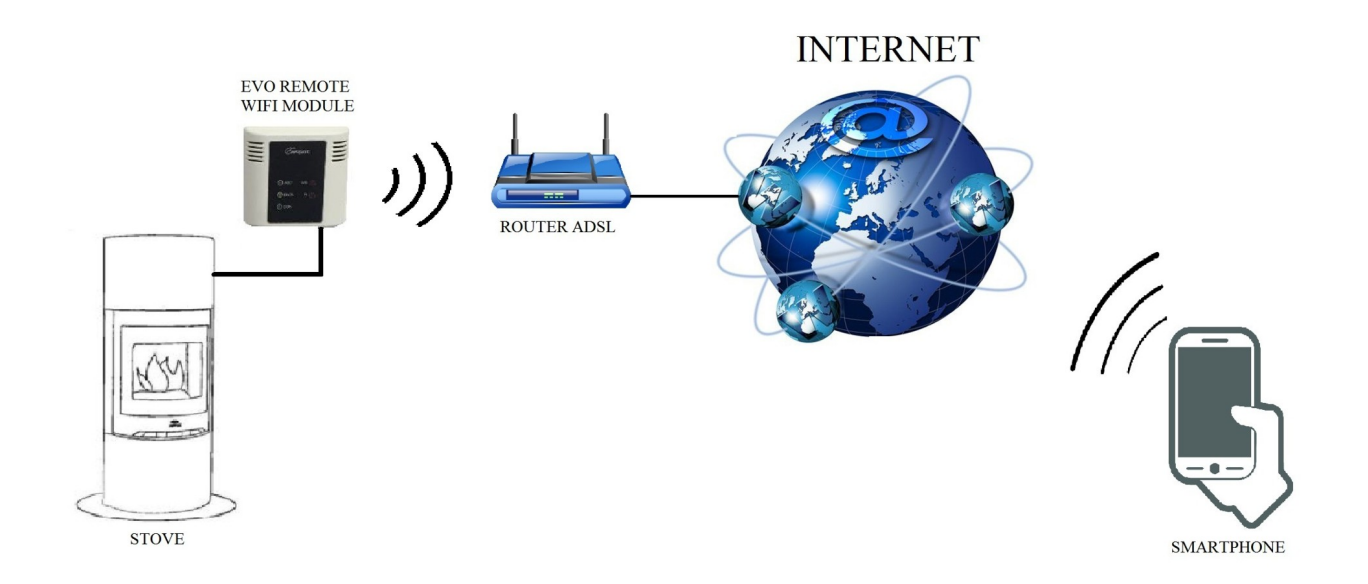

En el modo remoto, el módulo M1 WiFi está conectado con un cable a la estufa, y con una conexión inalámbrica está conectado a un enrutador. El enrutador permite que el módulo WiFi se conecta a Internet.

Un teléfono inteligente, conectado a Internet con una conexión móvil o una red privada WiFi, puede comunicarse con el módulo M1 WiFi, y así puede controlar su estufa desde qualquier lugar.

#### **3 Materiales y informaciones necesarias**

Para configurar el módulo M1 WiFi en el modo remoto, debe tener:

- Un módulo M1 WiFi con su código de dispositivo disponible en la parte posterior del módulo
- Un dispositivo con conectividad Wi-Fi (Smartphone, PC, tableta)

Además, debe conocer las siguientes informaciones:

- Nombre de la red WiFi (SSID)
- Contraseña de la red WiFi

Estas informaciones suelen estar disponibles en la casilla del propio enrutador, o la persona que configuró su red privada se las dio.

#### **4 Avertencias**

- El módulo M1 WiFi NO soporta la red con espacios en el SSID Y / O espacios en la contraseña. En este caso, el módulo no se podrá utilizar en modo remoto. Cambie el nombre y / o la contraseña de la red WiFi.
- El módulo M1 WiFi sólo admite la red con la siguiente seguridad: ◦ WEP
	- WPA-PSK
	- WPA2-PSK

#### **5 Condiciones de uso**

Aceptar las condiciones y las limitaciones de uso del módulo wifi y de la Aplicación DPRemote cuando los instaláis. Encuentraraís las condiciones y las limitaciones en el siguiente enlace:

<https://duepigroup.com/condizioni-utilizzo-dpremote/>

#### **6 Registro**

Para utilizar el módulo EVO Remote WiFi en el modo remoto, es necesario un registro gratuito para recibir los parámetros necesarios para la aplicación del smartphone.

Para registrarse, vaya a la siguiente página web con un PC o un móvil:

<http://www.duepigroup.com/prodotti-duepi/dpremote-app-iphone-android>

Al final de la página, estará un formulario de registro. Introduzca los datos correctos en los campos especificados y pulse el botón "Envia".

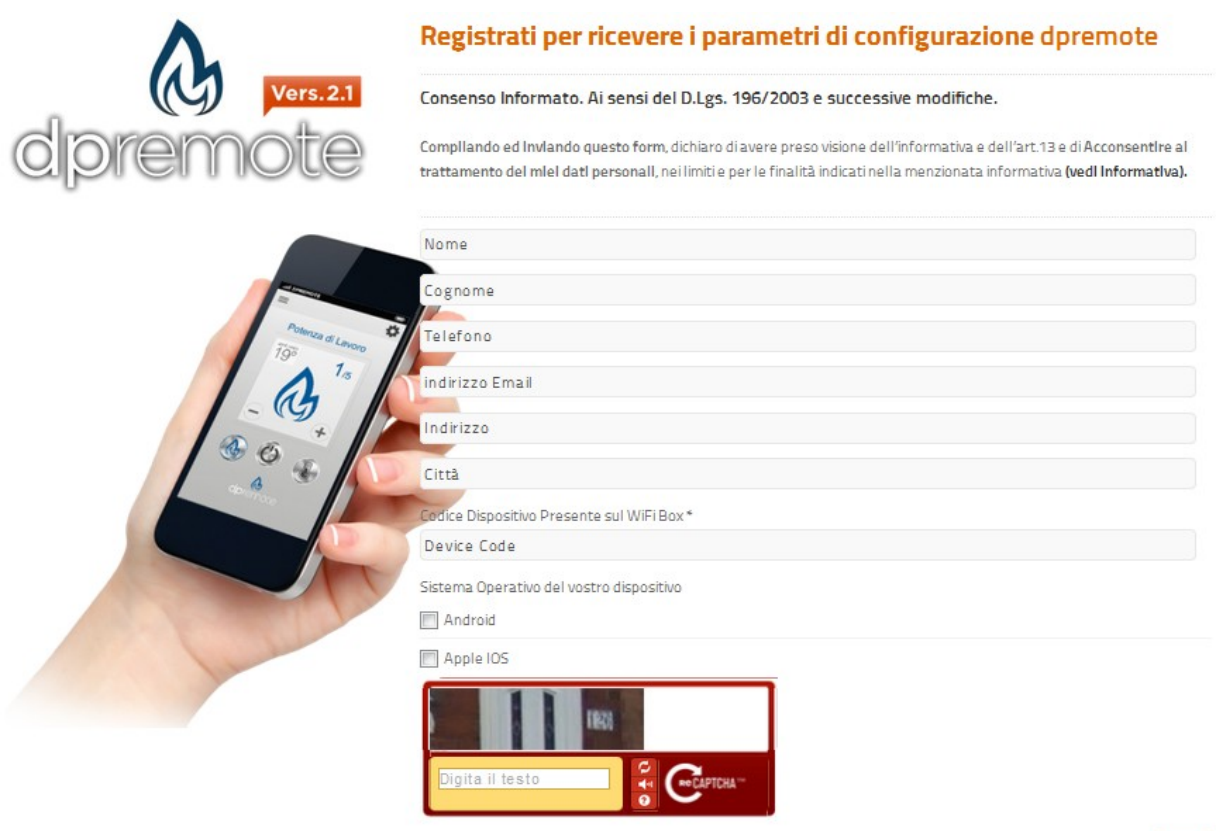

#### **¡ATENCIÓN!**

Las siguientes operaciones se deben hacer cerca del módulo WIFI (no más de 3-4 metros de distancia). Asegúrese de tener el acceso al módulo.

Lea el párrafo [11](#page-10-0) para aprender a configurar la aplicación del teléfono.

Un registro es suficiente para instalar la aplicación en todos los dispositivos que tiene.

Para tener más informaciónes, puede ponerse en contacto con nosotros a través del correo **[dpremote@duepigroup.com](mailto:dpremote@duepigroup.com)**.

### **7 Configuración Módulo WIFI M1 con aplicación DPRemote**

ATENCIÓN: las siguientes operaciones deben ser realizadas cerca del módulo WIFI (no más de 3-4 metros de distancia). Asegúrese de tener acceso al módulo mismo.

Descargar la aplicación My DPRemote, o personalización equivalente, desde Google Play (para Android) o desde el App Store (para Ios). Abrir la aplicación y, después de aceptar las condiciones de uso, veraís la siguiente pantalla.

Seleccionar "GUÍA A LA CONFIGURACIÓN" y seguir las indicaciones escritas en la pagina sucesiva. Es importante que os conencteís a la red WIFI generada por las configuraciones de la red WIFI del móvil, y permaneceís conectados también en el caso de que os avisa que la red no tiene una conexión internet. Esta red es una red solamente para la configuración del módulo WIFI.

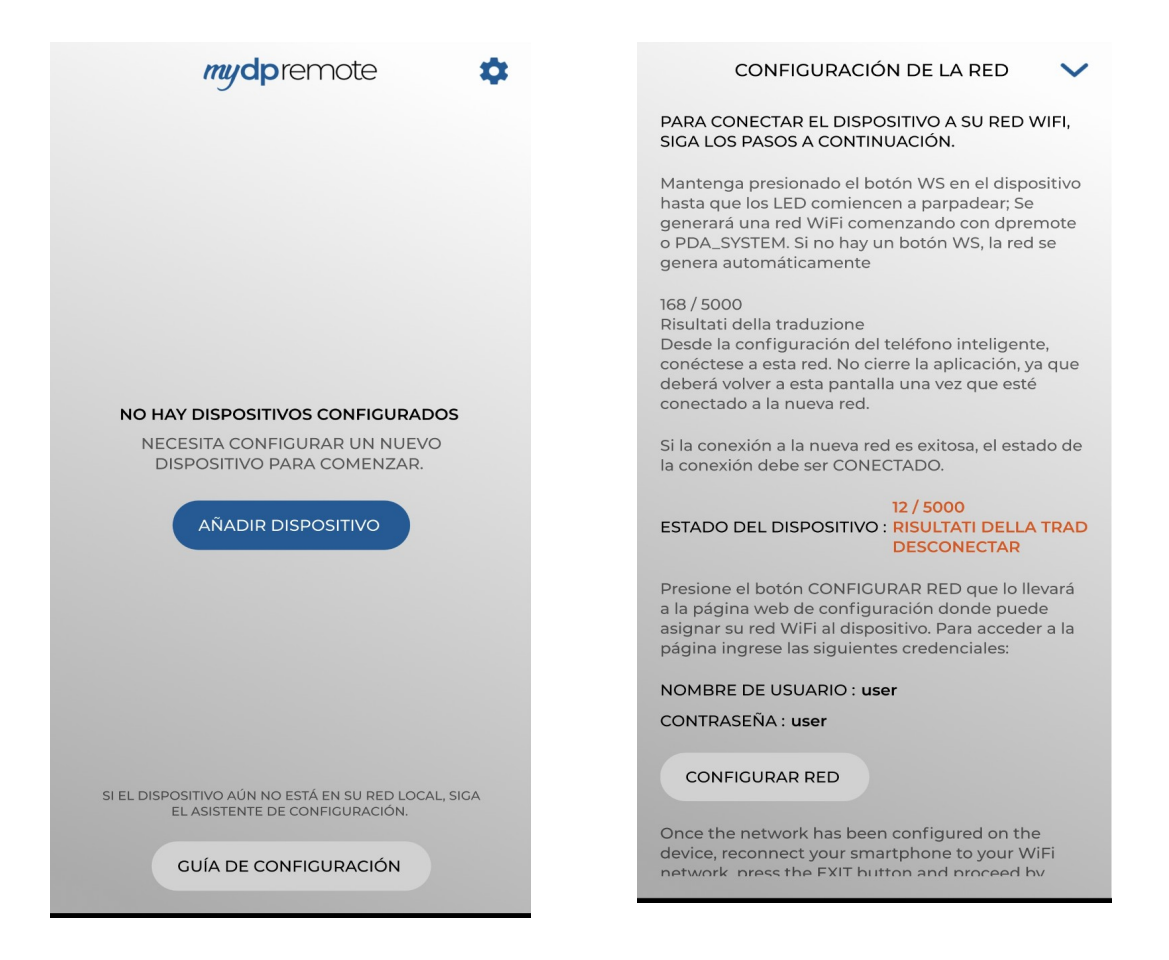

Una vez que el estado de connexión resulta "Conexo" y de color verde, procedeís con el seleccionar "CONFIGURAR RED" siguiendo las indicaciones como en el par. [7](#page-6-0) capítulo 5.

#### <span id="page-6-0"></span>**8 Configuraciones del módulo M1 WiFi**

**¡ATENCIÓN!** Las siguientes operaciones deben realizarse cerca del módulo WiFi (no más de 3-4 metros).

- 1. Conecte el módulo EVO Remote WiFi a la estufa. Mantenga pulsados los botones WS y R. Mantenga presionado el botón WS y suelte el botón R. Espere hasta que el LED verde y rojo parpadeen rápidamente (aproximadamente 6 veces por segundo). Ahora puede soltar el botón WS;
- 2. Con el dispositivo WiFi, conéctese a la red privada del módulo WiFi (dpremote-XXXX o similar). La red NO tiene una contraseña. Puede realizar esta operación en:

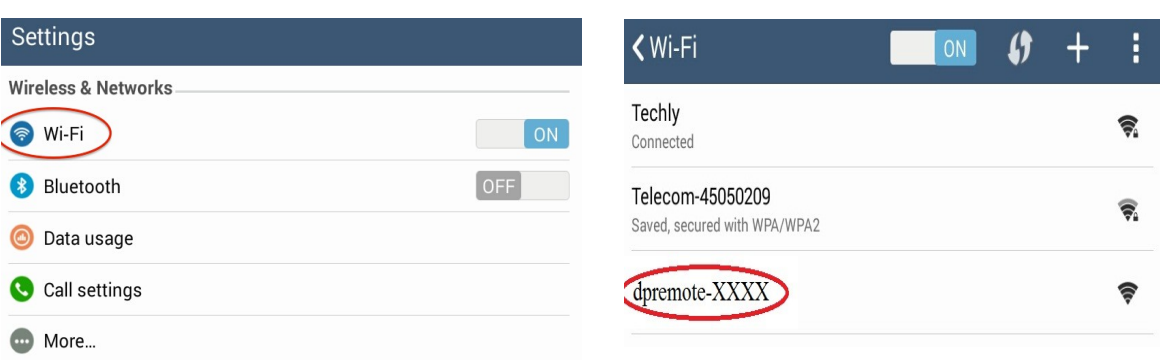

"Ajustes"  $\rightarrow$  "Wi-Fi"  $\rightarrow$  "Búsqueda en red"  $\rightarrow$  "Conexión".

3. Una vez conectado, abra un programa de Internet (Explorer, Firefox, Chrome, Safari, ...);

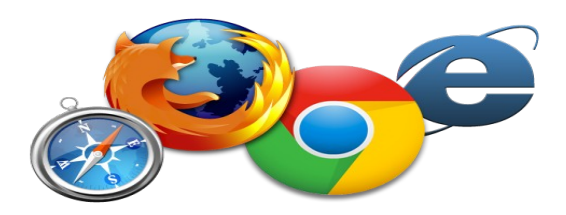

4. Inserte en la barra de direcciones el siguiente texto: **192.168.4.1**

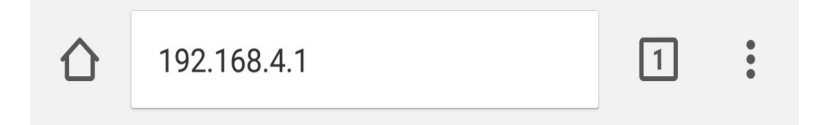

5. Encuentrará una pantalla para el login:

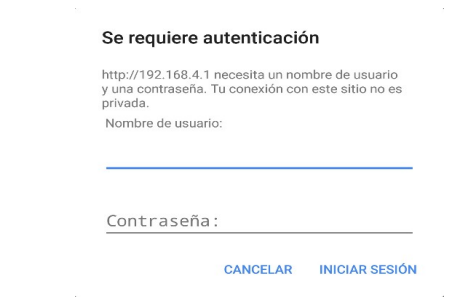

Insertar:

- Nombre de usuario: **user**
- Contrasena: **user**

Pulse el botón INICIAR SESION.

6. Al cargarse, verá una página similar a la siguiente:

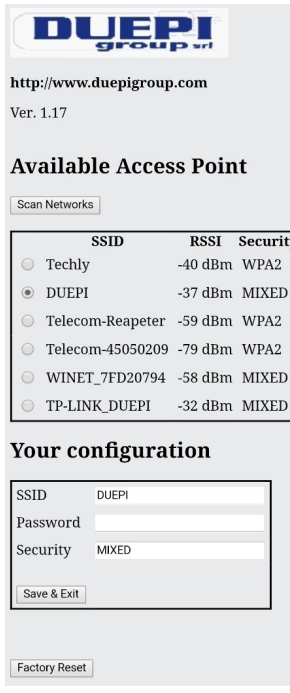

- 7. En el campo Punto de acceso disponible, si su red no se muestra, presione el botón Escanear redes;
- 8. Seleccione la red deseada presionando el botón cerca del nombre de red (SSID). Si no hay su red, puede poner su nombre manualmente en el SSID de campo inferior;

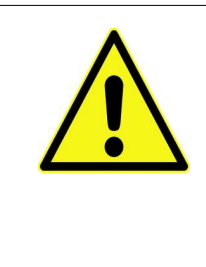

El valor RSSI indica el nivel de señal de la red Wifi recibida por el módulo. Si el valor es inferior a -65dBm (por ejemplo -75dBm), la comunicación entre el módulo y la aplicación dpremote no es óptima. A continuación, es necesario acercar el módulo Wifi al router, o añadir un repetidor Wifi.

- 9. Introduzca la contraseña en el campo Contraseña (deje vacío si la red está abierta);
- 10. Pulse el botón **Save & Exit**

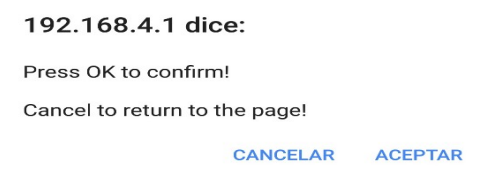

- 11. Confirme la configuración pulsando el botón OK
- 12. En este momento, puede cerrar la página web. Si el módulo no se reinicia, pulse el botón "R" durante unos segundos.

Una vez reiniciado, en pocos minutos el módulo se conectará a su red WiFi elegida. Esta situación es visible desde el LED verde, que permanece en sólido. En caso de que esto no ocurra, intente repetir la configuración del módulo, y controle cuidadosamente los datos insertados, o vea el Par. [17](#page-22-0) para la solución de problemas. La tabla siguiente muestra en detalle la funcionalidad del módulo en función del estado del LED.

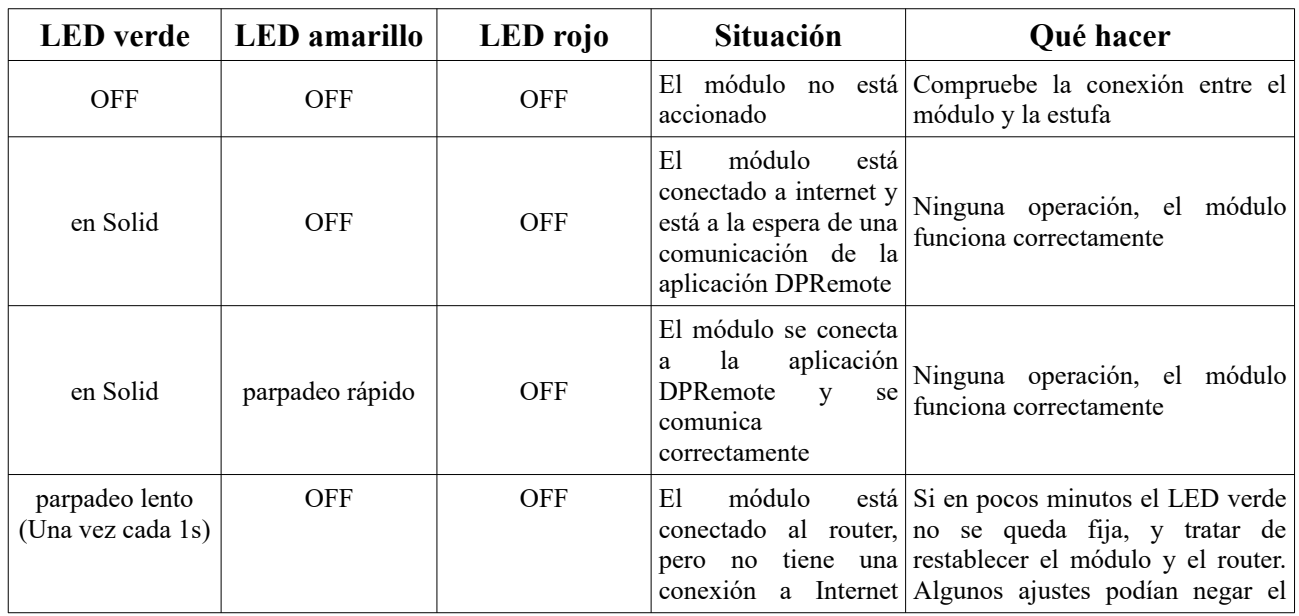

#### <span id="page-8-0"></span>**9 Estado del LED**

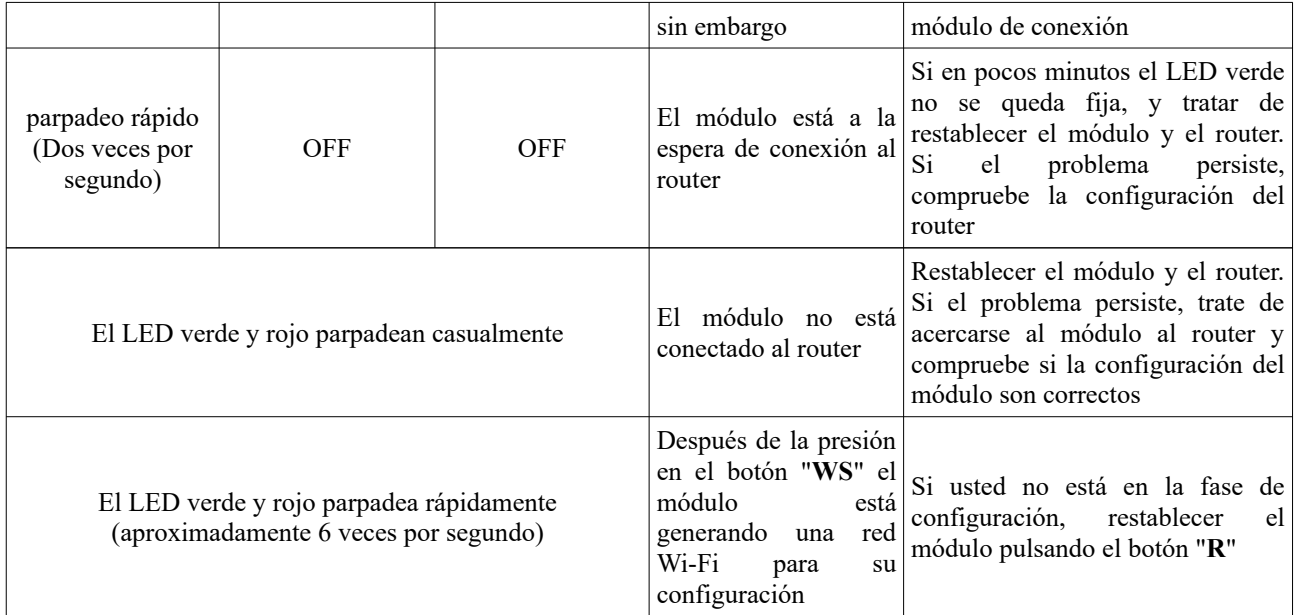

### **10 Configuración con QR Code App My DPRemote**

Para connctar el móvil al módulo WIFI M1 que acaba de ser configurado, seguir esta procedura si está presente un QR code con el código.

A partir del App MyDPRemote, desde la página de configuración seleccionad "AÑADIR DISPOSITIVO". Después, con la Applicación encuadrad el código QR My DPRemote que se encuetra en el embalaje del módulo, los campos de la aplicación se rellenarán de manera automatica. Para rellenar de forma manual los datos, seguir las indicaciones en el párrafo [11](#page-10-0)

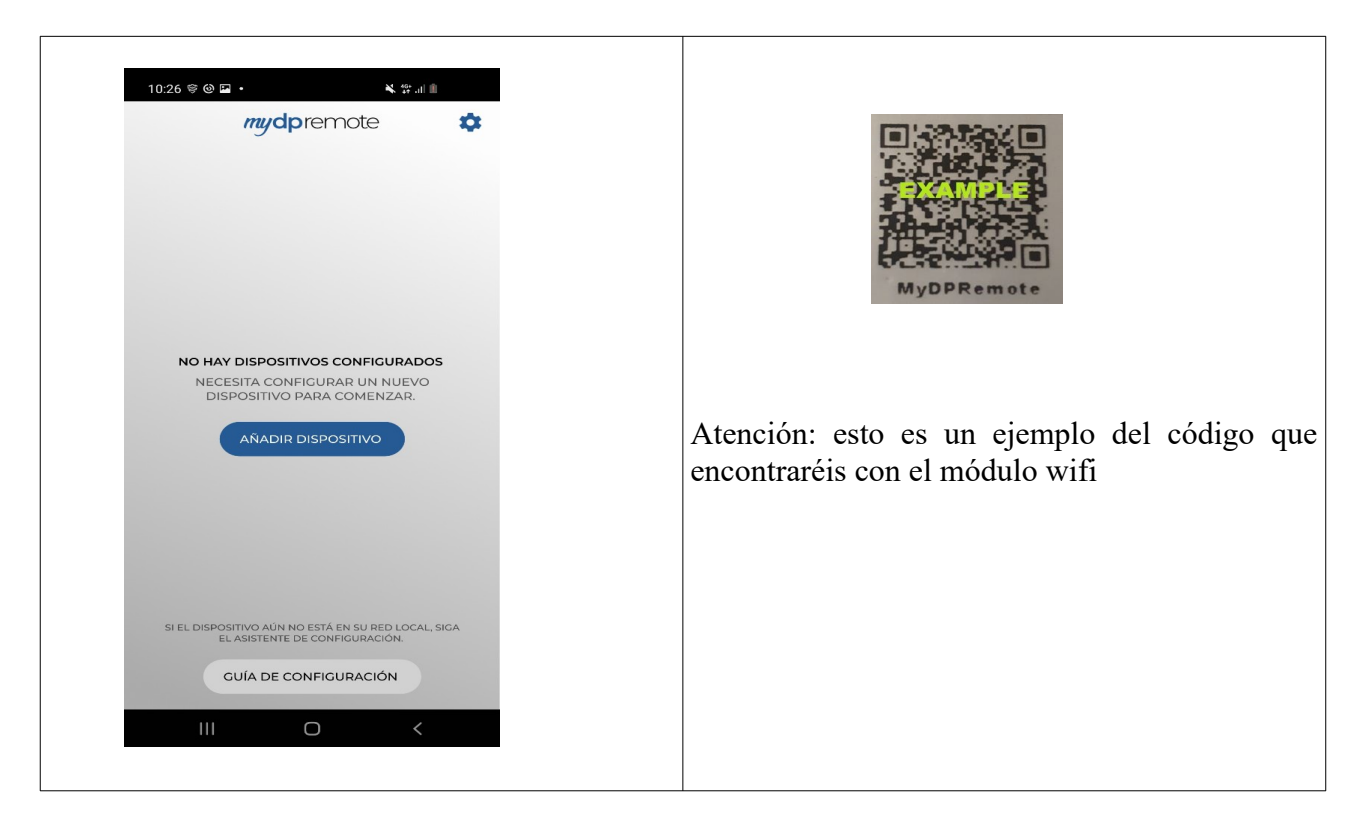

#### <span id="page-10-0"></span>**11 Configuración sin QR Code de aplicación DPRemote**

Para conectar el teléfono inteligente al módulo M1 WiFi, siga este procedimiento:

- 1. Control de si está conectado a Internet con conexión móvil o WiFi;
- 2. Descargar la aplicación de DPRemote de Google Play o la App Store, que depende de cuál es su dispositivo;
- 3. Iniciar la aplicación DPRemote pulsando el icono correspondiente en el teléfono inteligente:

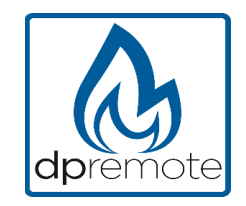

4. Al inicio, pulse sobre el icono en la esquina superior derecha para entrar en la configuración:

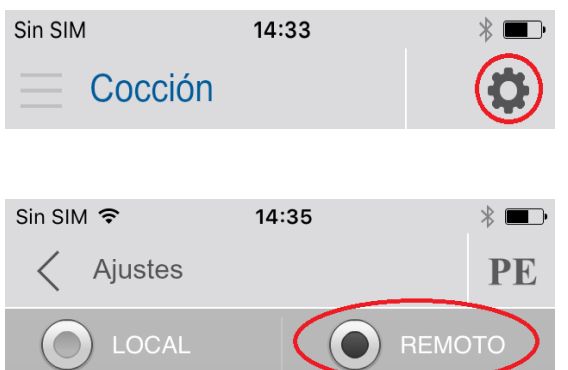

- 5. Seleccione el modo de conexión remota:
- 6. Si en la parte posterior del wifi hay una etiqueta con todos los datos para la conexión, complete los campos de la aplicación de la siguiente manera:

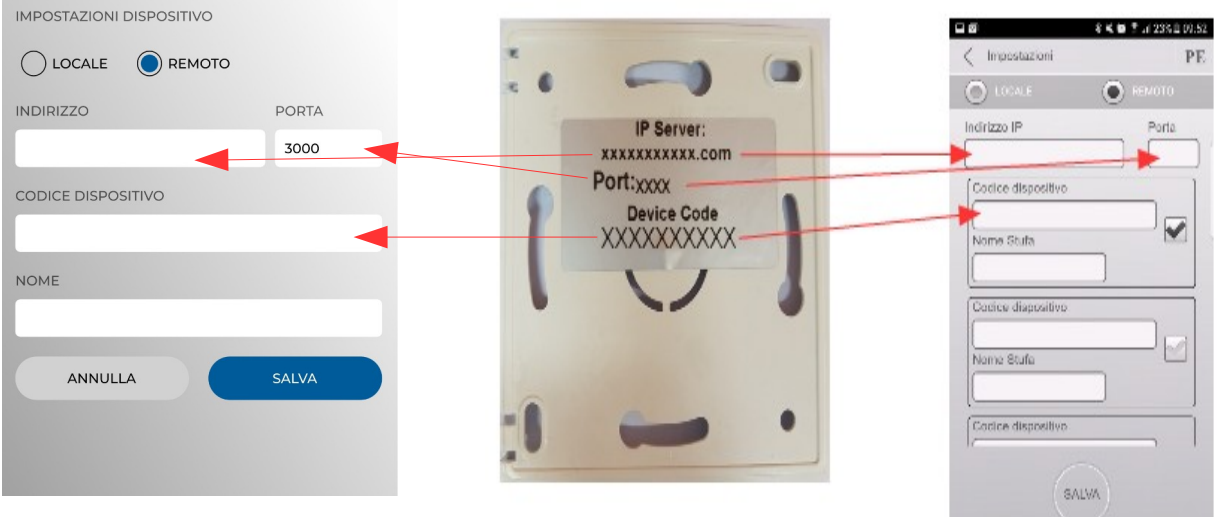

7. Si en la parte posterior del wifi hay una etiqueta con el código del dispositivo, solo complete los campos de la aplicación de la siguiente manera:

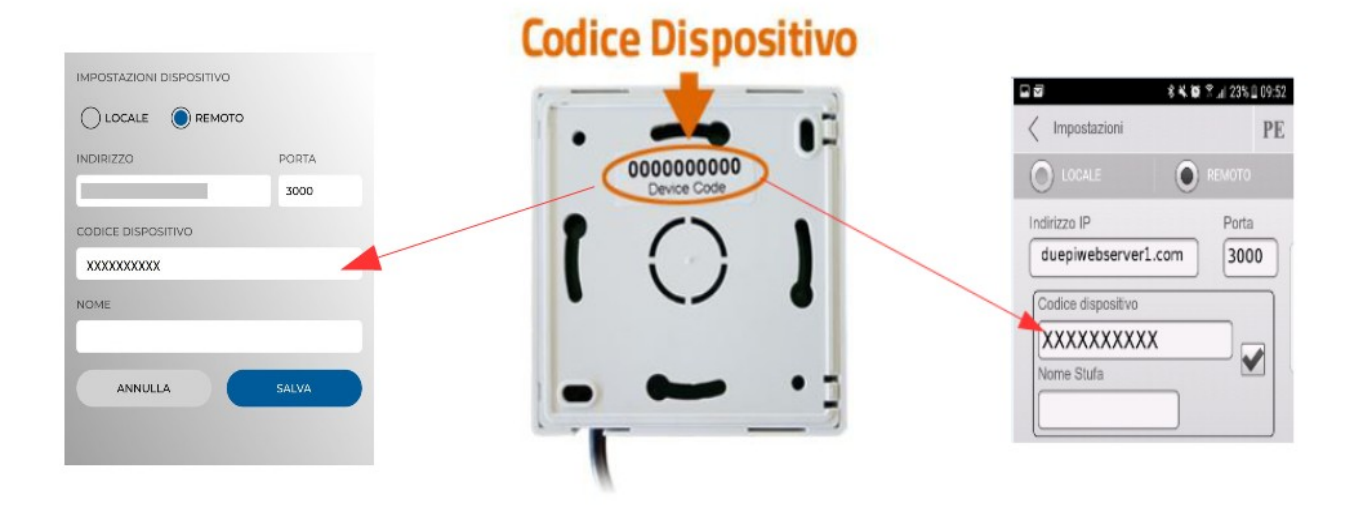

servidor IP: duepiwebserver1.com Puerta: 3000.

8. Utilice uno de los tres campos disponibles para el "Código de dispositivos", lo encontrarás en la parte posterior de la caja del módulo. Marque la casilla cerca del "Código de dispositivos" y los campos "Nombre" estufa.

**ATENCIÓN!** Es posible insertar hasta 3 dispositivos remotos. La aplicación administrar sólo un dispositivo a la vez, que se selecciona la casilla de verificación cerca de los campos.

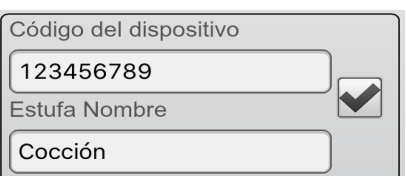

**ATENCIÓN!** El campo "Nombre de la estufa" Le permite insertar sólo 15 caracteres; que es un campo opcional de descripción.

9. Pulse el botón "Guardar" para guardar la configuración y volver a la página principal;

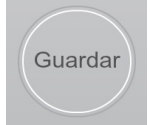

10. En este punto, la aplicación intentará conectarse al módulo WiFi. Si los campos se llenan correctamente, usted puede controlar su estufa con los paneles Siguiendo:

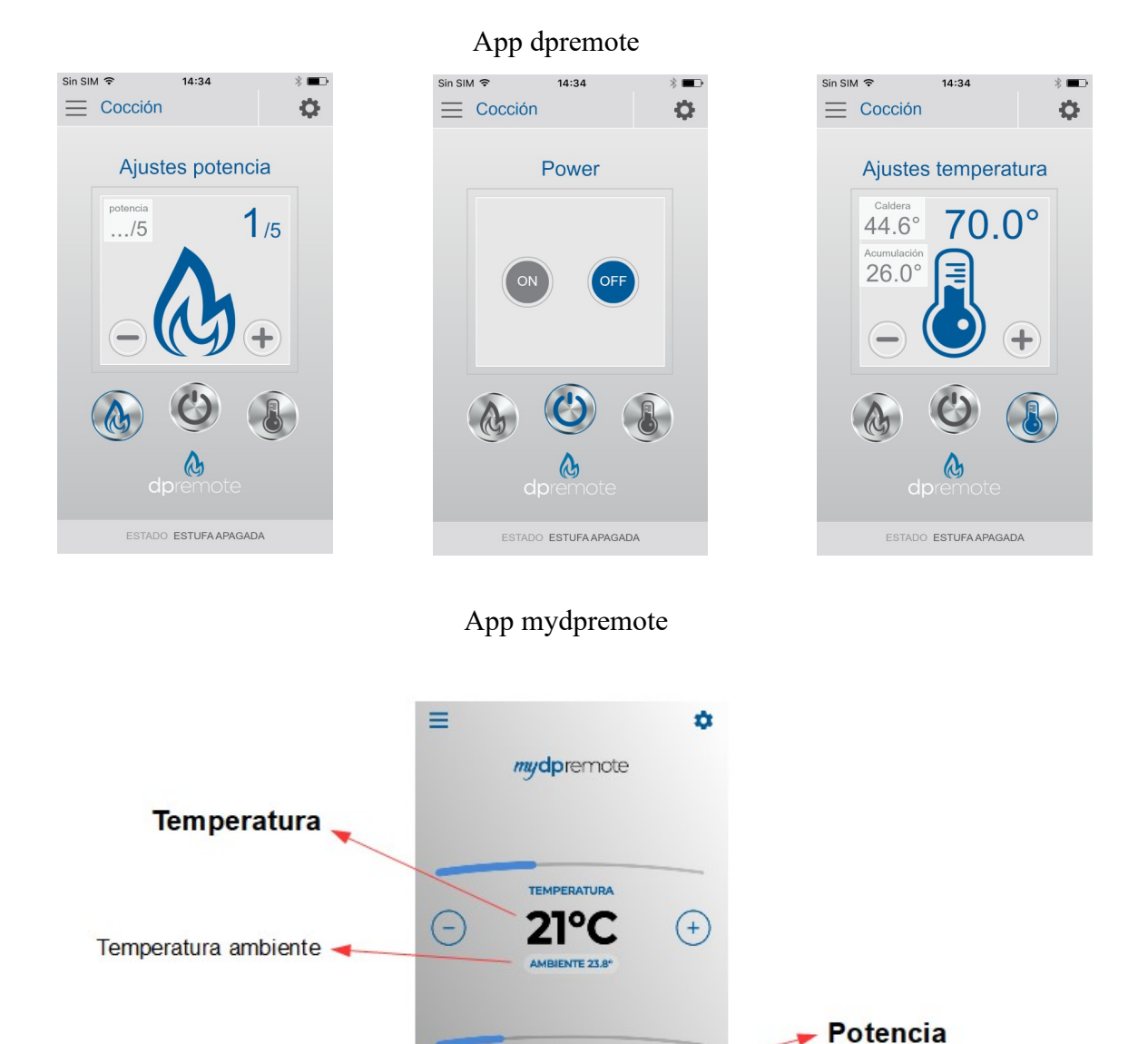

**POTENZA** 

 $2/5$ 

POTENZA ATTUALE .../

ACCENDI

 $^{(+)}$ 

Potencia actual

G

Encender

11. La aplicación está ahora conectado al módulo WiFi. Si esto no sucedió, vuelva a configurar la aplicación y controlar cuidadosamente la fecha insertada. Eventualmente ver el Par. [17](#page-22-0) para la solución de problemas.

#### **12 Cambie la aplicación de temperatura establecida.**

De forma predeterminada, la aplicación está configurada para una temperatura máxima configurable de 40 ° C. Si se usa con calderas donde se requiere una temperatura más alta, se puede aumentar de la siguiente manera:

1. Presione la zona indicada en rojo durante unos 15 segundos.

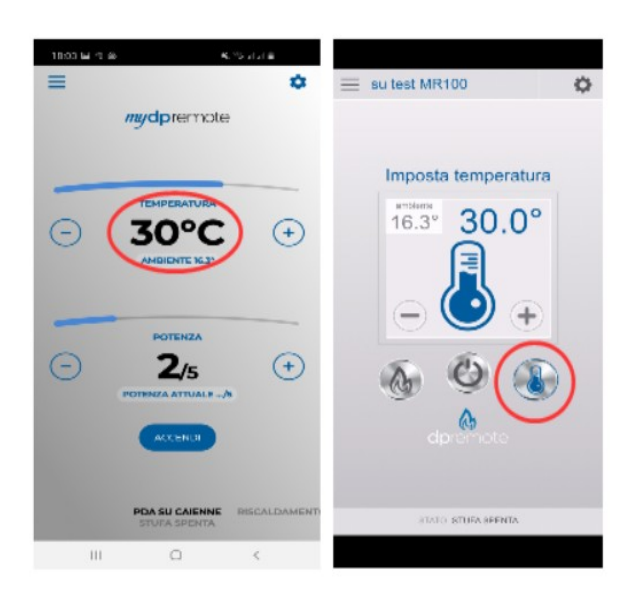

2. Configure la temperatura máxima programada y confirme con el botón.

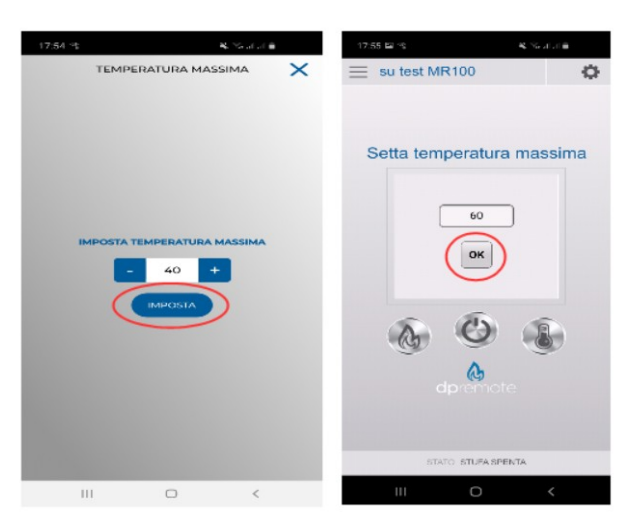

3. Ahora será posible configurar la temperatura de trabajo hasta el nuevo límite máximo que se puede configurar.

### <span id="page-14-0"></span>**13 Conexión App Alexa**

De la versión firmware V2.00, el modulo wifi suporta la conexión a l'aplicación Alexa. Aqui puede encontar majores informaciones sobre l'evolución del producto: [https://duepigroup.com/en/m1\\_informations\\_page/](https://duepigroup.com/en/m1_informations_page/)

Puede controlar la versión del firmware de su modulo wifi en la página de configuración del mismo:

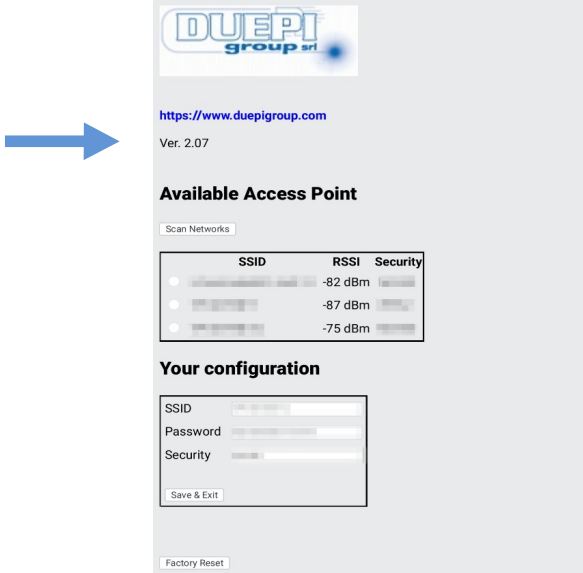

#### **I***nscripción en el server IoT*

Para conectarse con Alexa, es necesario registrarse el portal [https://www.dpremoteiot.com](https://www.dpremoteiot.com/) . Después, pulsar en "Register" para empiezar el proceso.

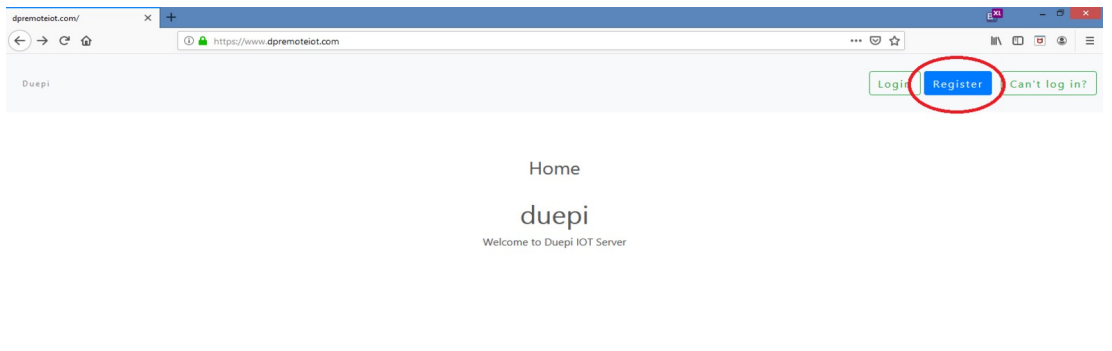

En primer lugar, es necesario escribir en los espacios dedicados su nombre, su corréo electrónico y la contraseña. Confirmar la contraseña y pulsar sobre "I agree the terms and conditions".

Al final, pulsar "Signup" para registrarse.

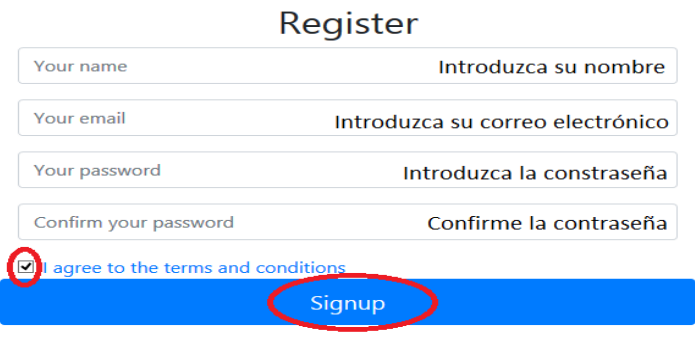

Después, pulsar sobre "Create Device" para crear un nuevo dispositivo.

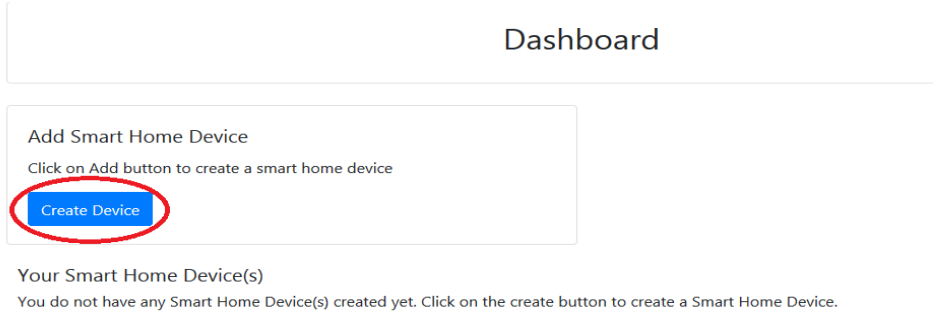

Para crear el nuevo dispositivo, introducir en los espacios dedicados el nombre del dispositivo, una pequeña descripción del dispositivo y el código único que encontráis detrás de el módulo wifi.

Después, pulsar sobre " Enable email when device status change" y guardar los cambios.

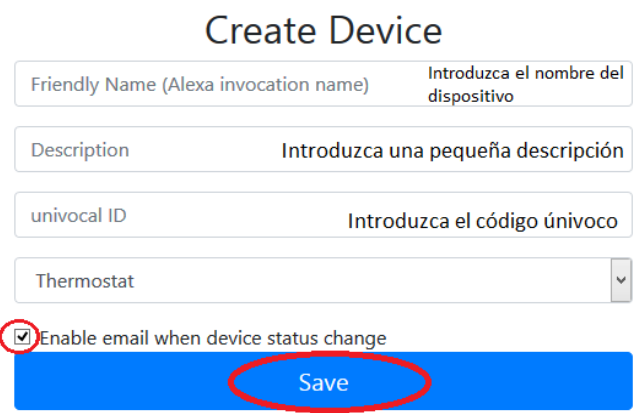

Después guardar los cambios, será posible veer el dispositivo en la Dashboard.

En la dashboard es posible introducir un máximo de 3 dispositivos. Cuando el proceso estará terminando, reiniciar el módulo wifi y en uno dos minutos el status del dispositivo cambiará de Offline a Online.

En ese momento será posible enviar comandos a la estufa también desde la Dashboard del portal.

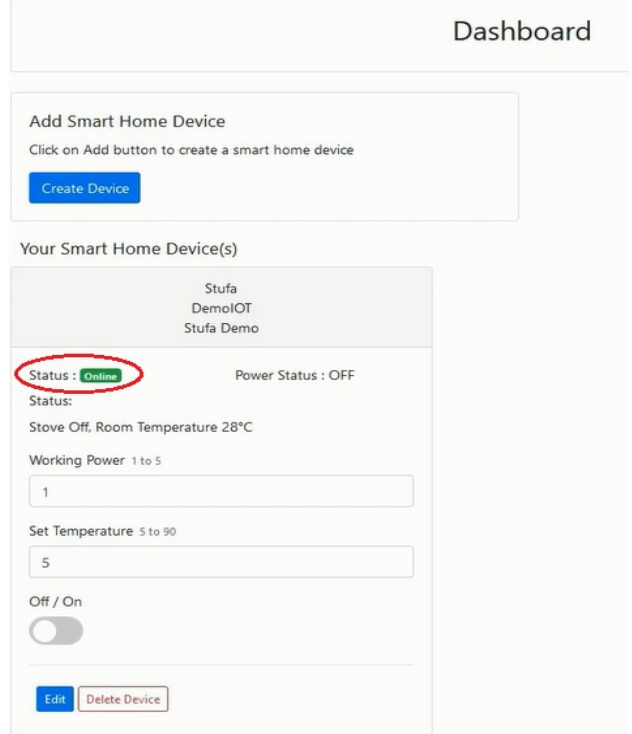

### **14 Configurar la aplicación de Alexa**

Iniciar la aplicación y seleccionar en el menu lateral la voz "skill y juegos". Escribir en la barra de búsqueda el nombre de la skill deseada, en ese caso "dpremote".

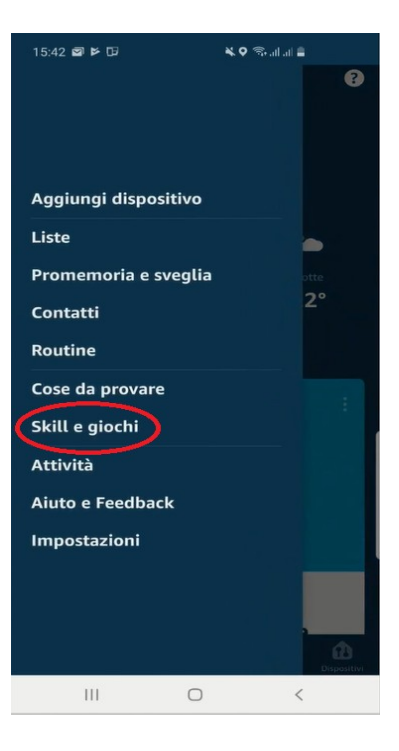

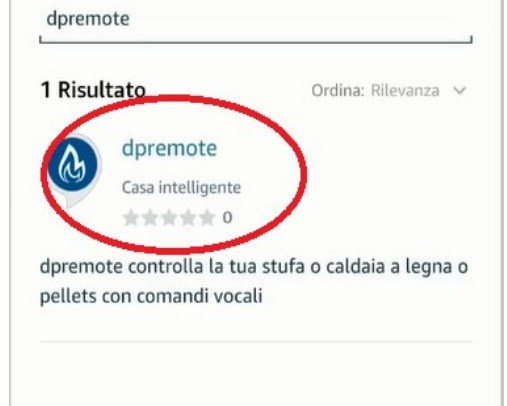

Eligir la skill "dpremote" y después habilitarla para el uso pulsando "habilitar para el uso".

Después, introduzca su corréo electrónico y la contraseña en los espacios dedicados. Pinchar "sign in" para completar el acceso.

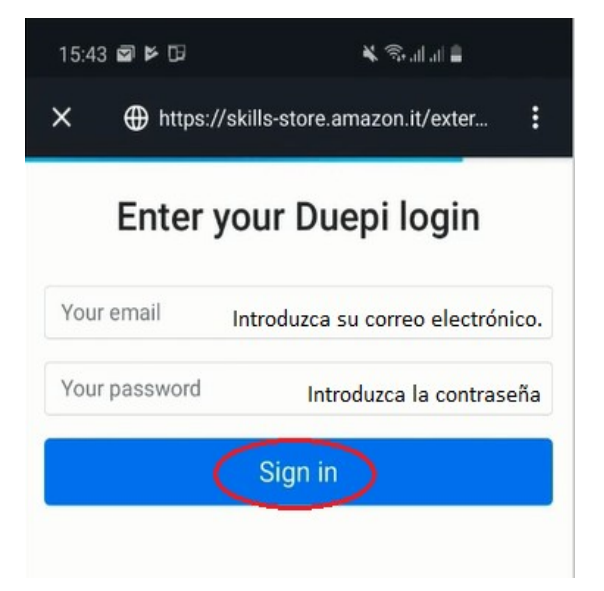

La skill ha sido connectada con éxito. Cerrar esa pantalla para veer los dispositivos.

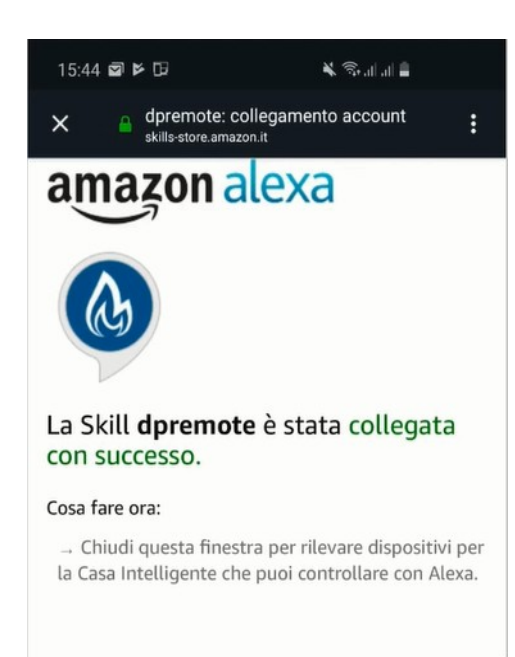

Para detectar los dispositivos, ir en la página de la skill y pulsar sobre "opciones".

Pulsar "descubre los dispositivos".

Alexa empiezará la operación de búsqueda

de los dispositivos, la operación podría durar más

de veinte segundos.

#### Scopri dispositivi

È necessario rilevare i dispositivi per la Casa Intelligente prima di poterli usare con Alexa.

ANNULLA

**SCOPRI**<br>DISPOSITIVI

L'operación es terminada cuando vees esa pantalla. Es necesario configurar los dispositivos.

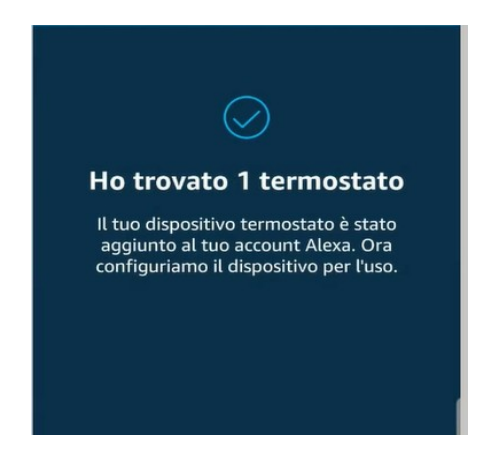

Para configurar los dispositivos, pulsar sobre "Todos los Dispositivos". Eligir el dispositivo deseado, encenderlo con los comandos ON/OFF y después eligir la temperatura.

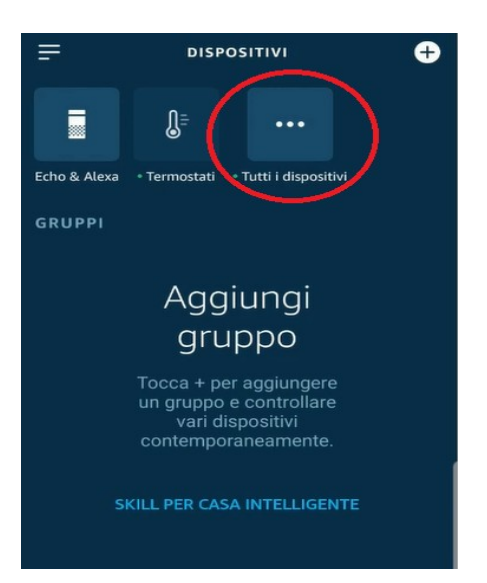

### **15 Connessione App Samsung SmartThings**

A partir de la versión de firmware V3.0, el módulo es compatible con la aplicación Samsung SmartThings.

- Regístrese en nuestro portal IOT https://www.dpremoteiot.com según el párrafo [13](#page-14-0)
- Descarga la aplicación SmartThings presente en Google Play para Android o en la App Store de IOS según el dispositivo móvil que tengas.

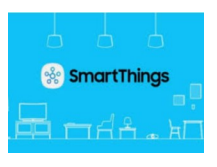

- Una vez instalado, inicie la aplicación
- Agregue el dispositivo presionando el botón + seleccionando la búsqueda de dispositivo por marca en la barra de búsqueda de DUEPI.

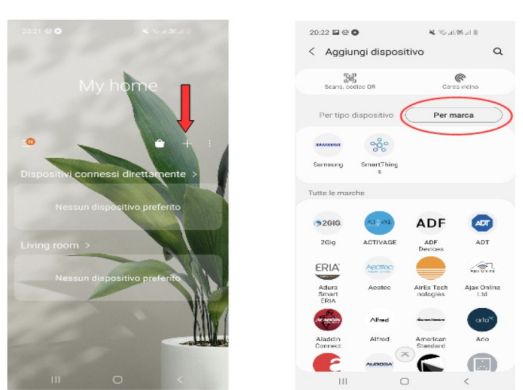

• Una vez que aparezca el dispositivo Duepi, selecciónelo y siga las instrucciones de la aplicación para continuar. Al final de la operación, el dispositivo DUEPI agregado estará disponible.

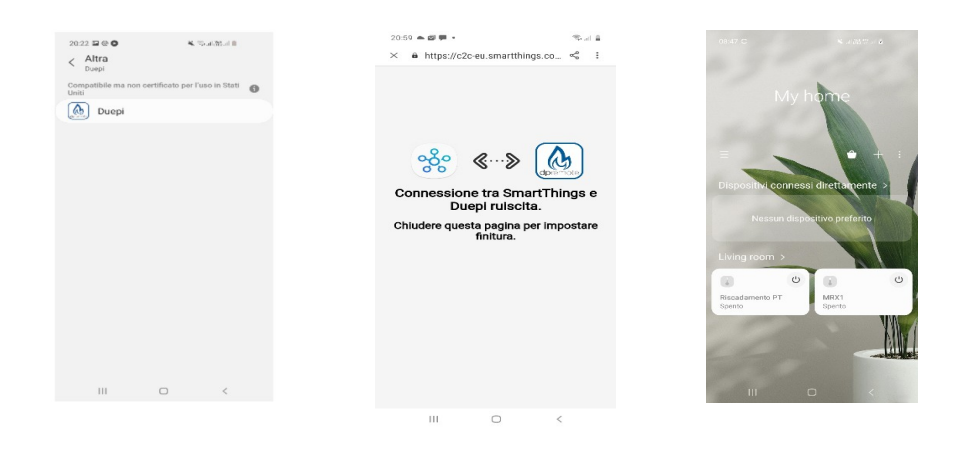

• Consulte la aplicación SmartThings para conocer las funciones disponibles para los dispositivos.

#### **16 Conexión de la aplicación Google Home**

Descarga la aplicación Google Home presente en Google Play para Android o en la App Store de IOS según el dispositivo móvil que tengas.

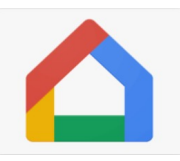

• Una vez que la APLICACIÓN esté abierta, agregue el dispositivo seleccionando un modelo compatible con Google Home.

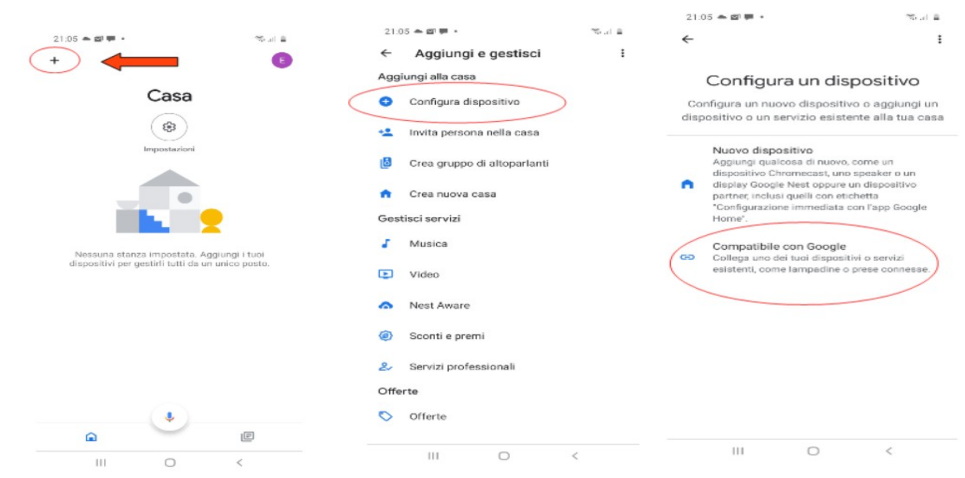

• Busque SmartThings seleccionándolo y agregándolo a su hogar

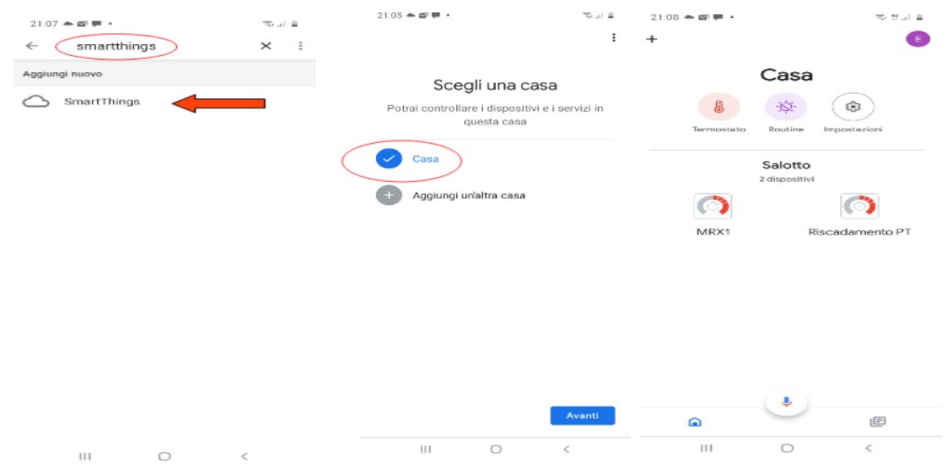

• Al final de la operación, el módulo wifi se conectará a la aplicación Home

Consulte la ayuda de la aplicación Google Home, será posible implementar funciones conectadas a otros dispositivos y comandos de voz.

#### <span id="page-22-0"></span>**17 Solución de problemas**

**P**: El módulo no se enciende.

**R**: Controle si el módulo está conectado correctamente a la estufa.

- **P**: Después de presionar el botón "WS" no puedo encontrar la red del módulo WiFi.
- **R**: Intente apagar y encender el WiFi en su dispositivo.
- **P**: Puedo conectarme al módulo, pero mientras escribo las informaciones de la red WiFi, estaba desconectado.
- **R**: El módulo espera durante 10 minutos, después de que se reinicie. Restablezca el módulo pulsando el botón "R" durante unos segundos y vuelva a intentar la operación.
- **P**: Puedo conectar con el módulo, pero cuando trato de abrir su página de Internet, se desconecta.
- **R**: Restablecer el módulo pulsando el botón "R" durante unos segundos e intentar de nuevo la operación.
- **P**: Puedo conectarme al módulo, pero no puedo abrir la página de Internet para configurarlo.
- **R**: Intente eliminar la memoria caché del programa de Internet que está utilizando y recargue la página. La forma de cómo hacer ese cambio de programa a programa, controla el sitio web para la modalidad.

En general, tiene que eliminar los datos "temp".

- **P**: Se muestra la página de configuración del módulo, pero si presiono el botón Scan Network o Save & Exit, aparecerá un error.
- **R**: Intente eliminar la memoria caché del programa de Internet que está utilizando y recargue la página. La forma de cómo hacer ese cambio de programa a programa, controla el sitio web para la modalidad.

En general, tiene que eliminar los datos "temp".

- **P**: Después de presionar el botón Scan Network, mi red WiFi no está en la lista.
- **R**: Intente acercarse al módulo al enrutador. De lo contrario, puede configurar manualmente su red WiFi insertando el nombre de red (SSID), la seguridad y la contraseña en los campos correctos.
- **P**: Cuando presiono el botón Guardar y salir, la página muestra un error en el nombre de red SSID.
- **R**: El módulo no admite nombre de red y / o contraseña con espacios. En este caso, tiene que
	- acceder a la configuración de su enrutador y cambiar el nombre / contraseña de la red.
- **P**: He configurado el módulo WiFi, pero no se conecta a la red, y el LED verde y rojo parpadean.
- **R**: Control si los datos de red utilizados son correctos.
	- Trate de acercarse al módulo al enrutador.
	- Desconecte el módulo de la estufa, espere unos segundos y vuelva a conectarlo.
	- Consulte la tabla en **Par [9](#page-8-0)**, que muestra la funcionalidad del módulo basada en el estado del LED.

**P**: Después de la configuración de la aplicación DPRemote, me muestra el siguiente error:

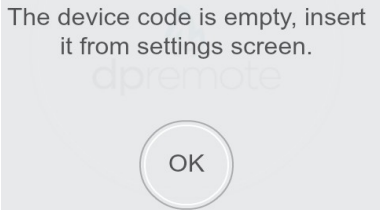

**R**: Vaya a los ajustes (ver **Par. [11](#page-10-0)**). Controla el código del dispositivo y la casilla de verificación seleccionada.

**P**: Después de la configuración de la aplicación DPRemote, me muestra el siguiente error:

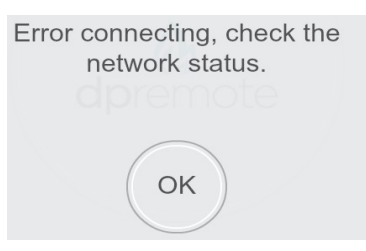

- **R**: Controle que el módulo tenga el LED verde encendido sólido y el LED rojo apagado. Controle si el teléfono inteligente que está utilizando está conectado a Internet. Control si ha insertado el "Código del dispositivo" correcto.
- **P**: No encuentro una respuesta en estas preguntas frecuentes.
- **R**: Trate de desconectar el módulo de la estufa, espere unos segundos, vuelva a conectarlo a la estufa y repita la configuración del módulo y / o la aplicación.

#### **18** Características técnicas.

Frequency band WiFi 2.412 GHz to 2.484 GHz

Wi-Fi standard IEEE 802.11b/g/n (channels 1 to 14) Protocolos de comunicación soportados: 802.11b: 1, 2, 5.5, or 11 (Mbit/s) 802.11g: 6, 9, 12, 18, 24, 36, 48, or 54 (Mbit/s) 802.11n: HT20 MCS0 to MCS7 Tipo de antena Antena PCB con ganancia típica de 1,5 dBi Temperatura de uso: 0°C - 45°C Humedad: 10% - 85% Fuente de alimentación: CC 5 V/220 mA Potencia máxima: 16 dBm máx.

**Sistemas operativos compatibles**: iOS 8.0 o superior, Android 4.0 o superior.

### **19** Declaración de conformidad.

El producto cumple con las directivas europeas actuales.

 $\epsilon$ EMC 2014/30/UE [CEI EN 61000-6-1:2007-01 CEI EN 61000-6-3:2007-01] LVD 2014/35/UE [CEI EN 60335-1:2013-05] RAEE 2012/19/UE ROHS 2011/65/UE Wi-Fi: CE TCF-672CC17 ETSI EN300 328 V2.1.1 EMC Draft ETSI EN 301 489-1 V2.2.0 Draft ETSI EN 301 489-17 V3.2.0 (Radio Equipment Directive) RED 2014/53/UE FCC 2AC7Z-ESPWROOM02 Rule Part: 15C Wi-Fi WFA63622 Wi-Fi CERTIFIED™ b, g WPA™ – Enterprise, Personal WPA2™ – Enterprise, Personal Wi-Fi Protected Setup™

#### **20** Información sobre la eliminación del producto.

El símbolo significa que este producto, al final de su vida útil, debe desecharse por separado de los residuos domésticos normales. Tenga en cuenta que es su responsabilidad deshacerse de los equipos electrónicos en los centros de reciclaje para ayudar a conservar los recursos naturales.

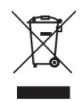